# 국세청 홈택스 전자세금계산서 조회 방법

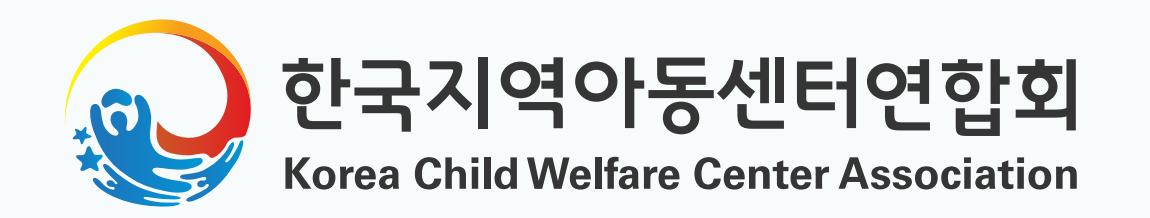

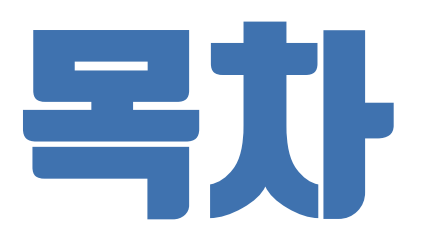

# 1. 발급목록조회 2. 월/분기별조회 3. PDF 출력

※ 세금계산서 자동발행 설정으로 매 월 메일로 전송됩니다. 누락되는 경우가 있어 직접 조회 가능한 방법을 안내해드립니다.

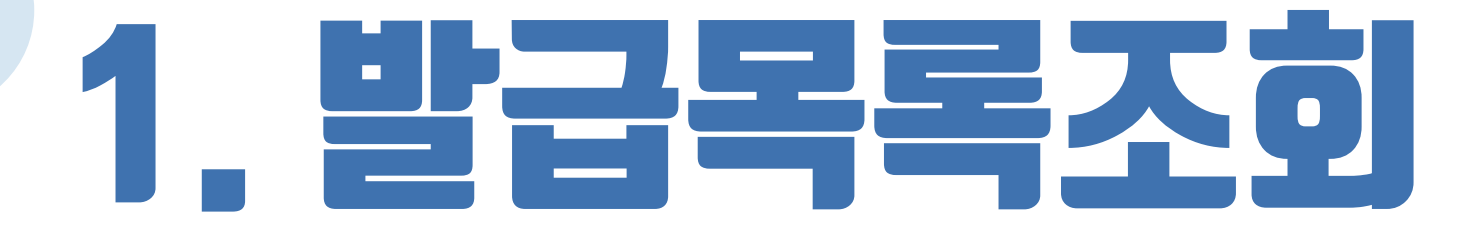

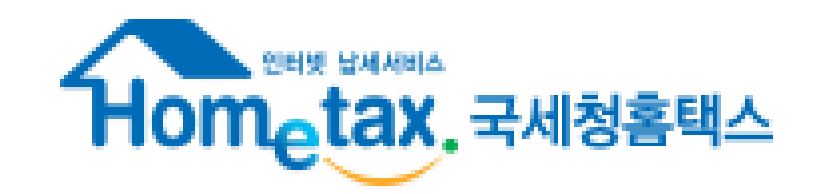

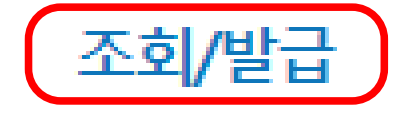

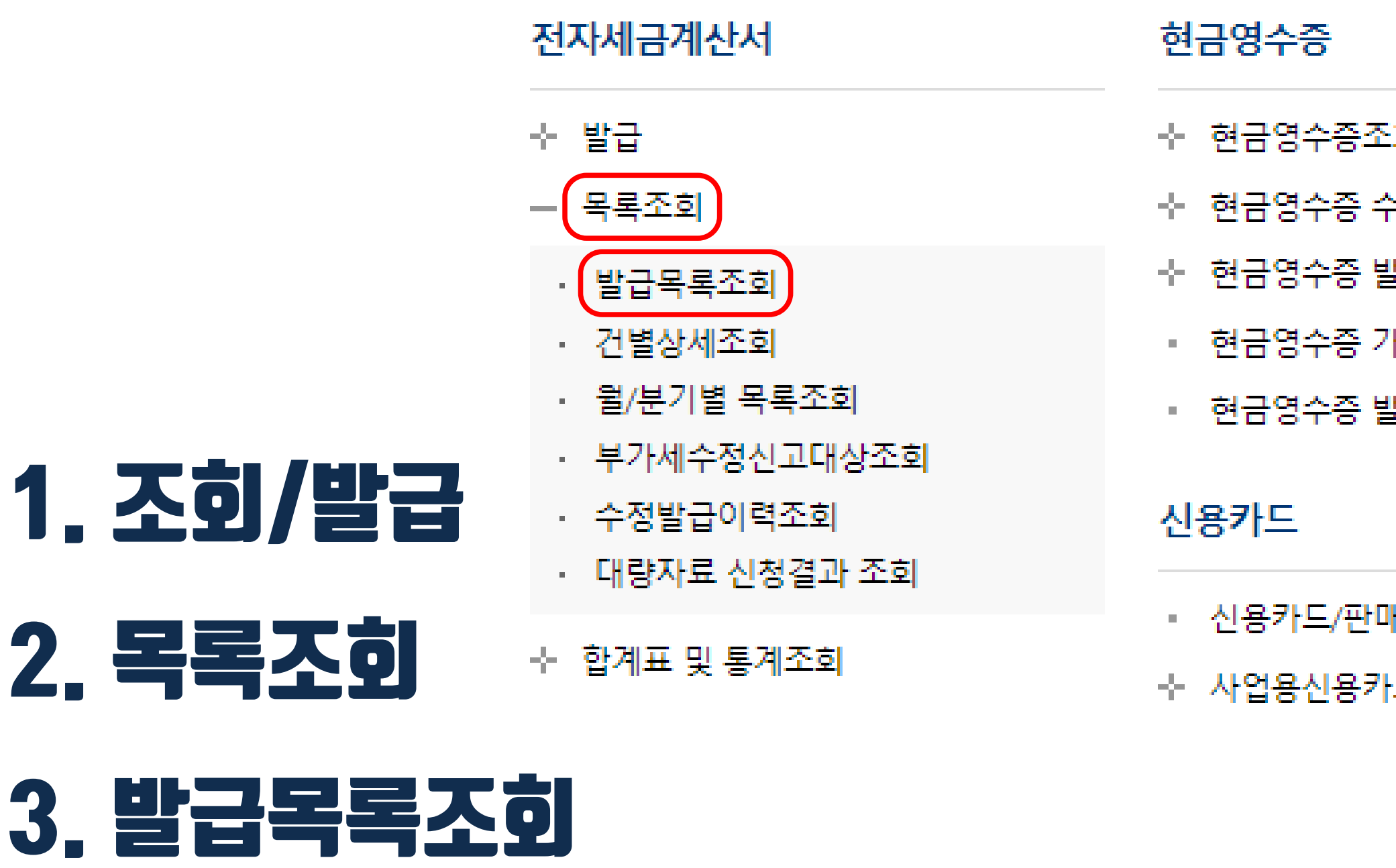

#### 홈페이지 호스팅비 外, 센터 고유번호로 받는 세금계산서 모두 조회 가능합니다.

### 4. '매입'을 선택해주세요.

#### 전자세금계산서 목록조회

※ 겸용서식자료는 지연발급가산세가 적용되지 않습니다.

※ 조회기간은 3개월 범위내로 제한됩니다. (단, 공급받는자 등록번호를 입력하면 [월/분기별 목록조회]에서는 반기별 조회까지 가능합니다.

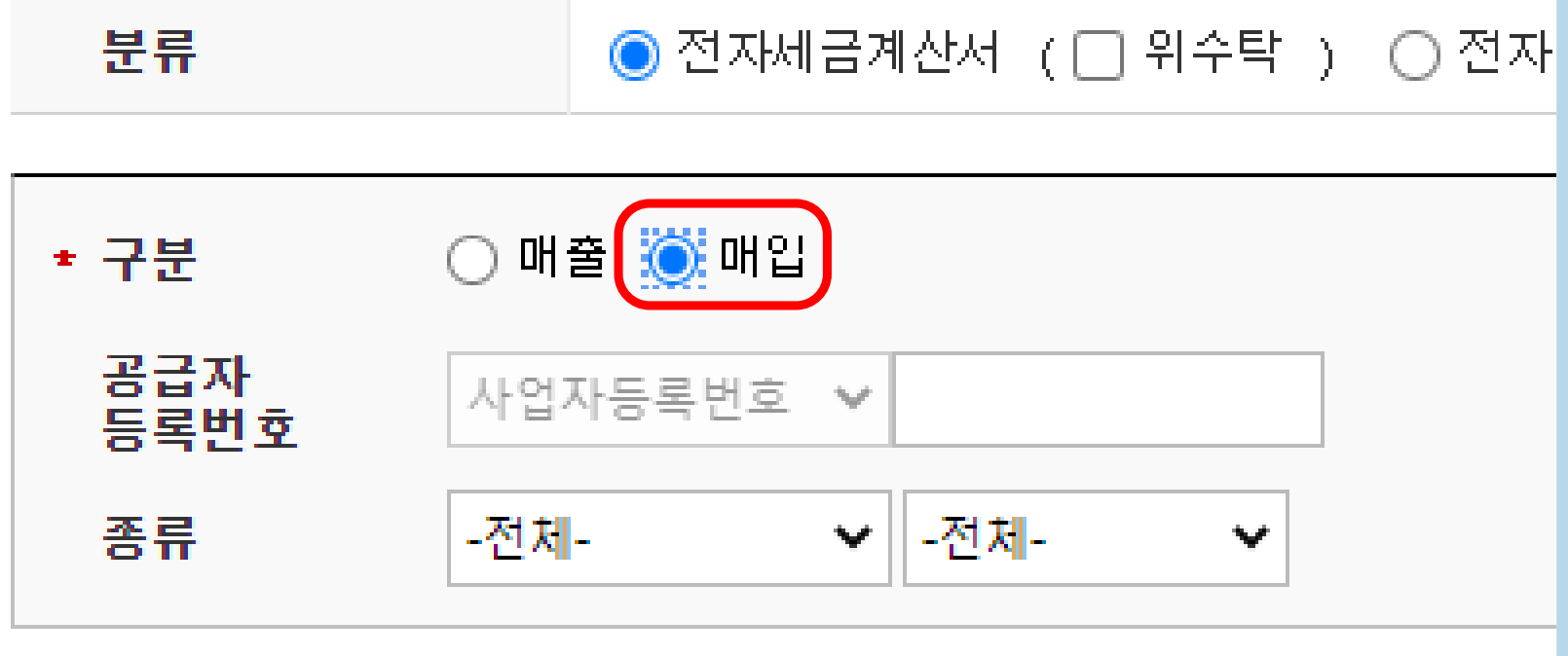

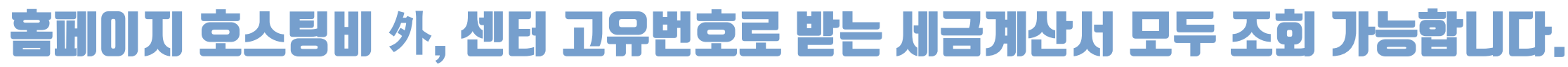

### '발급목록조회'에서는 3개월만 조회 가능 5. 조회기간을 설정해주세요. 6. 상호 : 주식회사 와이즈플랫폼

목록조회 동영상 보기

1년까지 조회가능)

사업자 전환

윌분기별 목록조회

계산서 (□ 위수탁 )

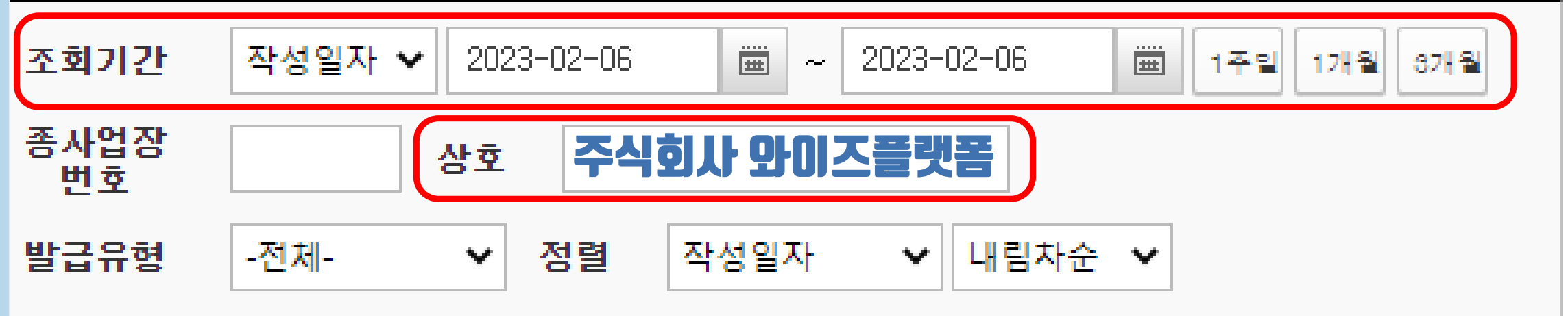

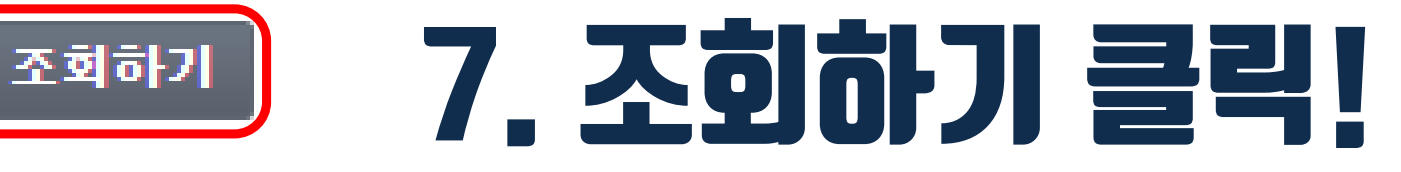

## 2. 월/분기별조회

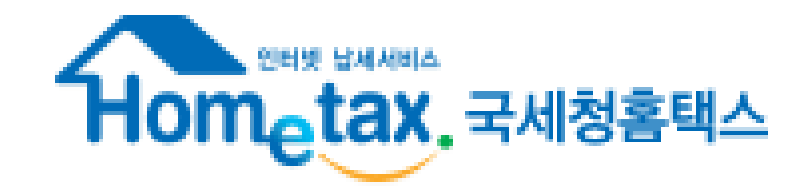

조회/발급

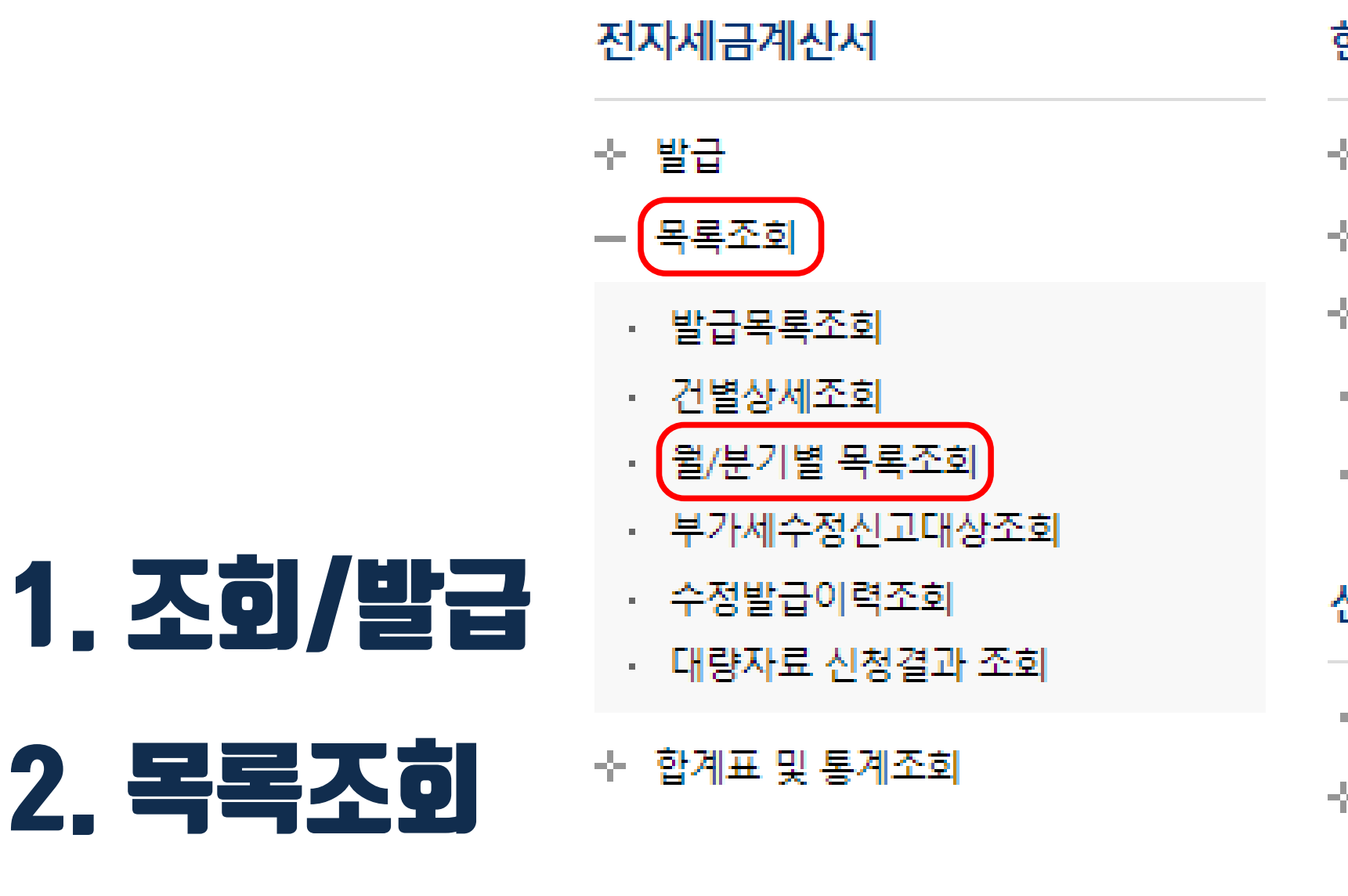

#### 현금영수증

- ☆ 현금영수증조)
- ☆ 현금영수증 수
- ☆ 현금영수증 발
- 현금영수증 가
- 현금영수증 발

#### 신용카드

- 신용카드/판매
- ☆ 사업용신용카!

### 3. 월/분기별 목록조회

홈페이지 호스팅비 外, 센터 고유번호로 받는 세금계산서 모두 조회 가능합니다.

#### 월별, 분기별, 반기별 선택이 가능합니다. 4. 조회기간을 설정해주세요.

전자세금계산서 목록조회 (월 · 분기별)

▪ <전송기간 구분>을 선택하여 조회기간별로 발급한 전자세금계산서를 조회할 수 있⊦ ▪ 전자세금계산서 출력 시에는 전자세금계산서 테두리색으로 매출, 매입자료를 구분할 ▪ 대량자료 조회의 경우 [전자(세금)계산서 자료신청] 화면을 이용하면 익일 신청자회

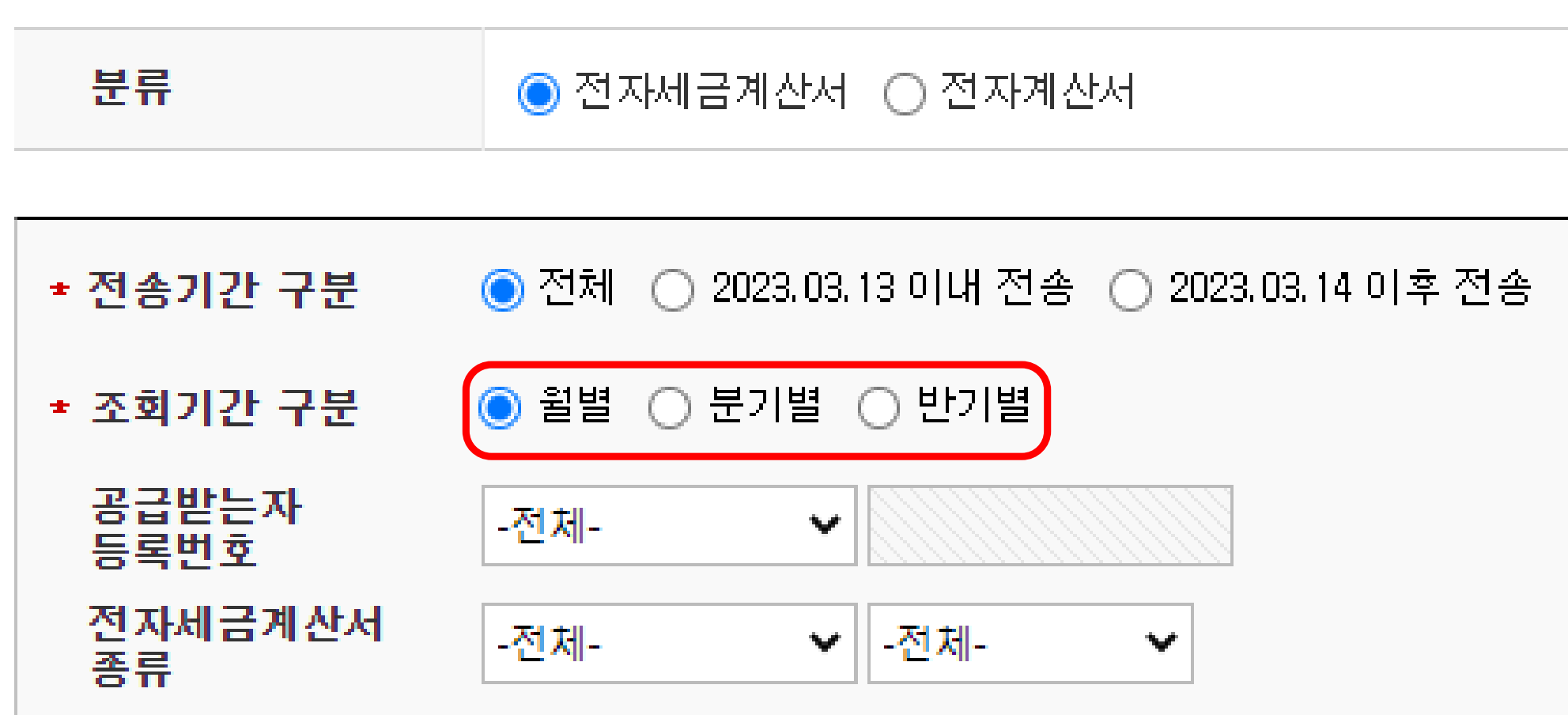

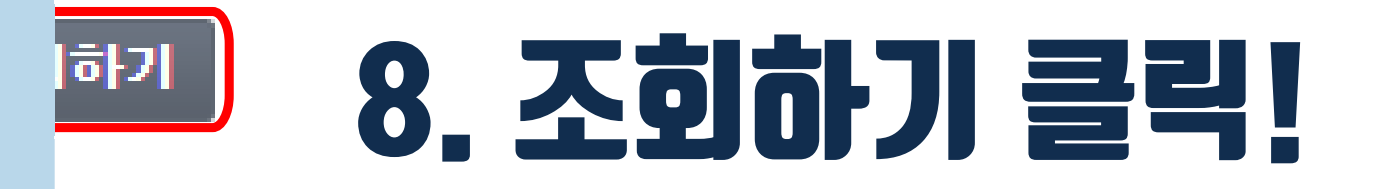

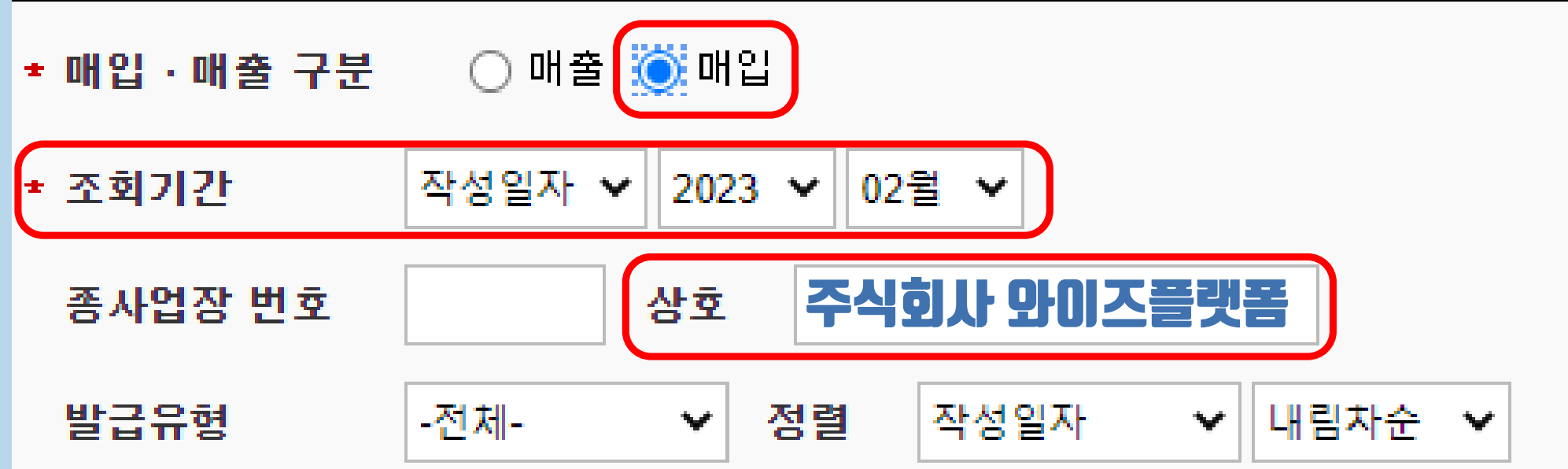

### 7. 상호 : 주식회사 와이즈플랫폼

사업자 전환

발 수 있습니다.(매출:적색, 매입:청색) 2를 받아보실수 있습니다. 전자(세금)계산서 자료신청 바로가가

습니다.

5. '매입'을 선택해주세요.

6. 조회기간을 설정해주세요.

홈페이지 호스팅비 外, 센터 고유번호로 받는 세금계산서 모두 조회 가능합니다.

## 3. PDF 출력

### 1. '조회하기' 클릭 후, 조회된 내용을 확인해주세요.

총 합계금액

#### ※ 조회된 내용을 **더블클릭** 하면 전자세금계산서 **상세!**

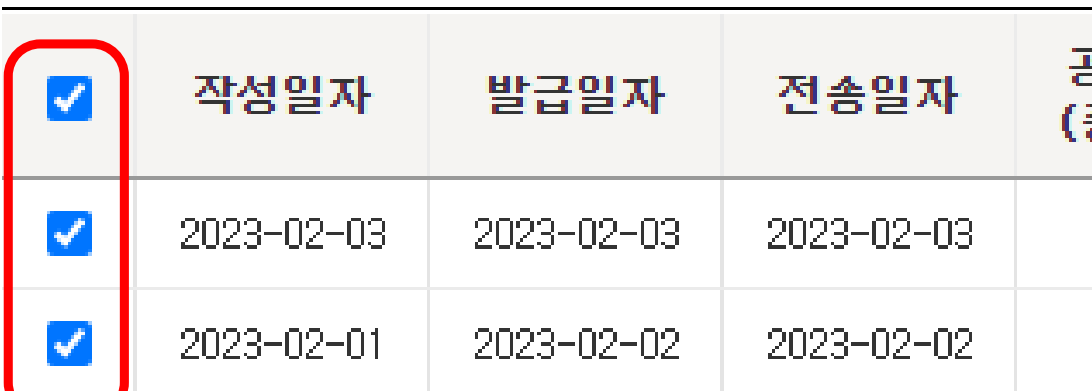

#### 2. '건별일괄출력' 을 클릭해주세요.

(단위:원)

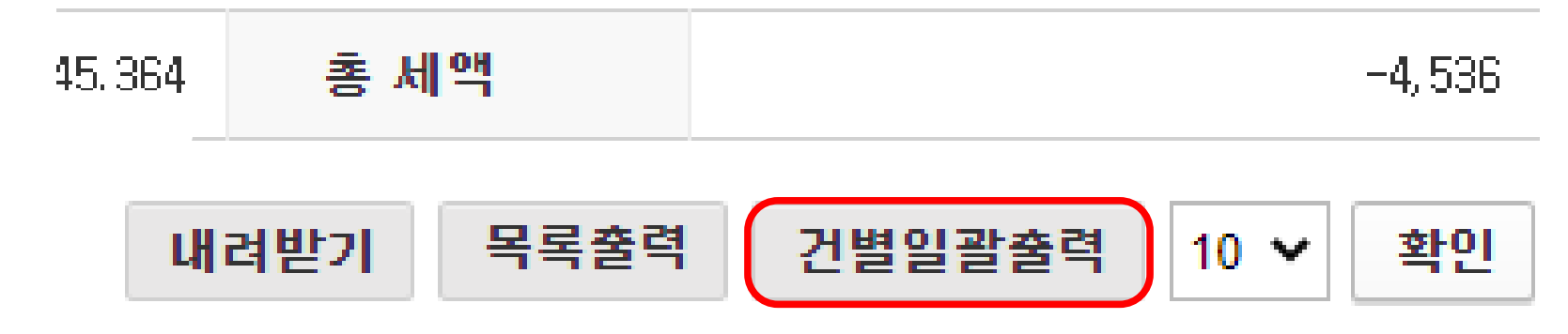

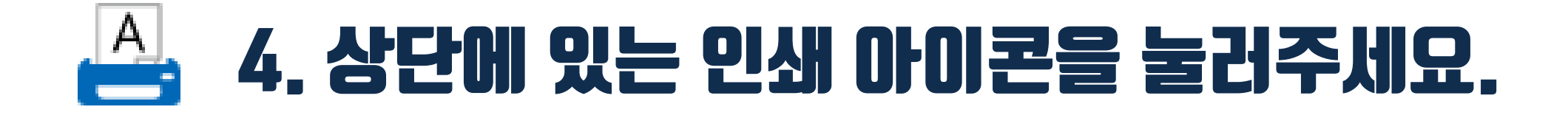

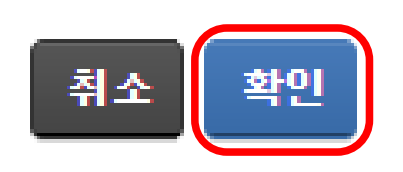

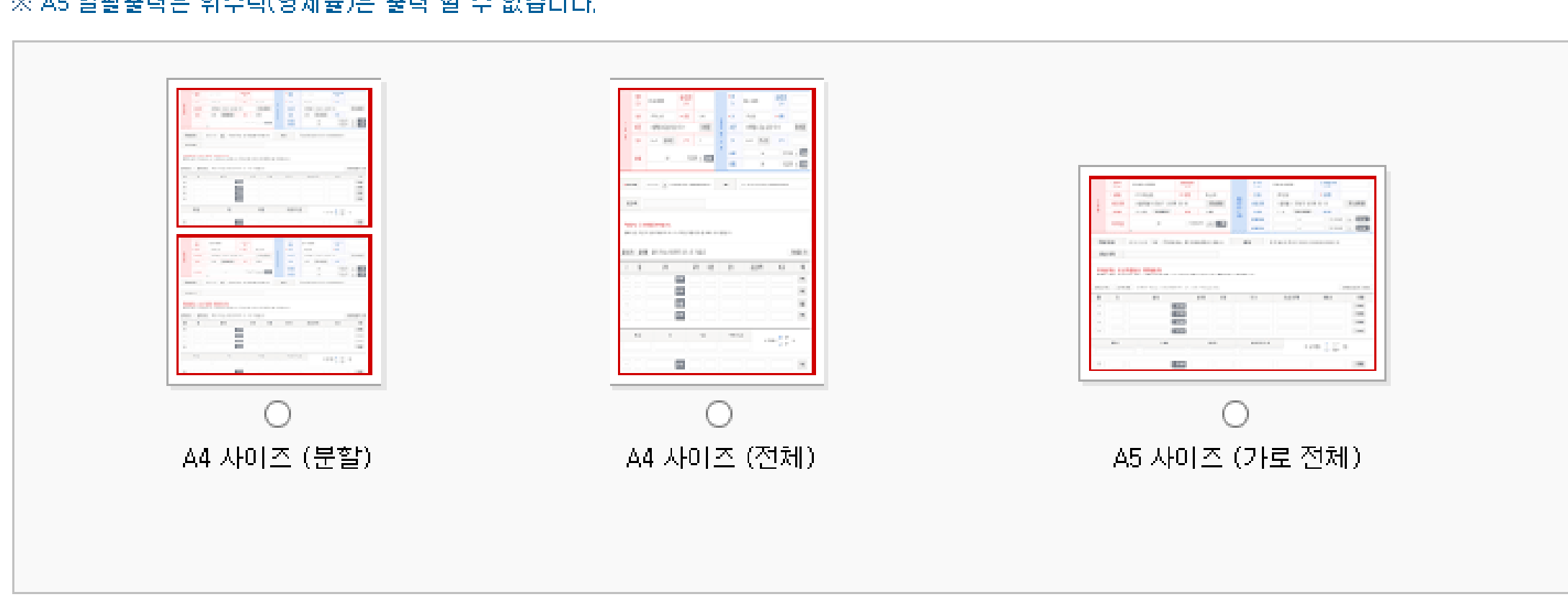

※ AC 안과추려요 이스타(여제유)요 추려 하 스 어스니다

건별 일괄출력 종류선택

#### 3. 원하시는 출력 종류 선택 후, 확인을 눌러주세요.

 $\times$